# **Gestion Administrative Comment anonymiser et désanonymiser des copies ?**

Les élèves passent un examen, je dois anonymiser les copies.

Dans le module Gestion administratif, menu Gest. Adm./Editions/Listes, onglet Documents :

#### **Anonymiser**

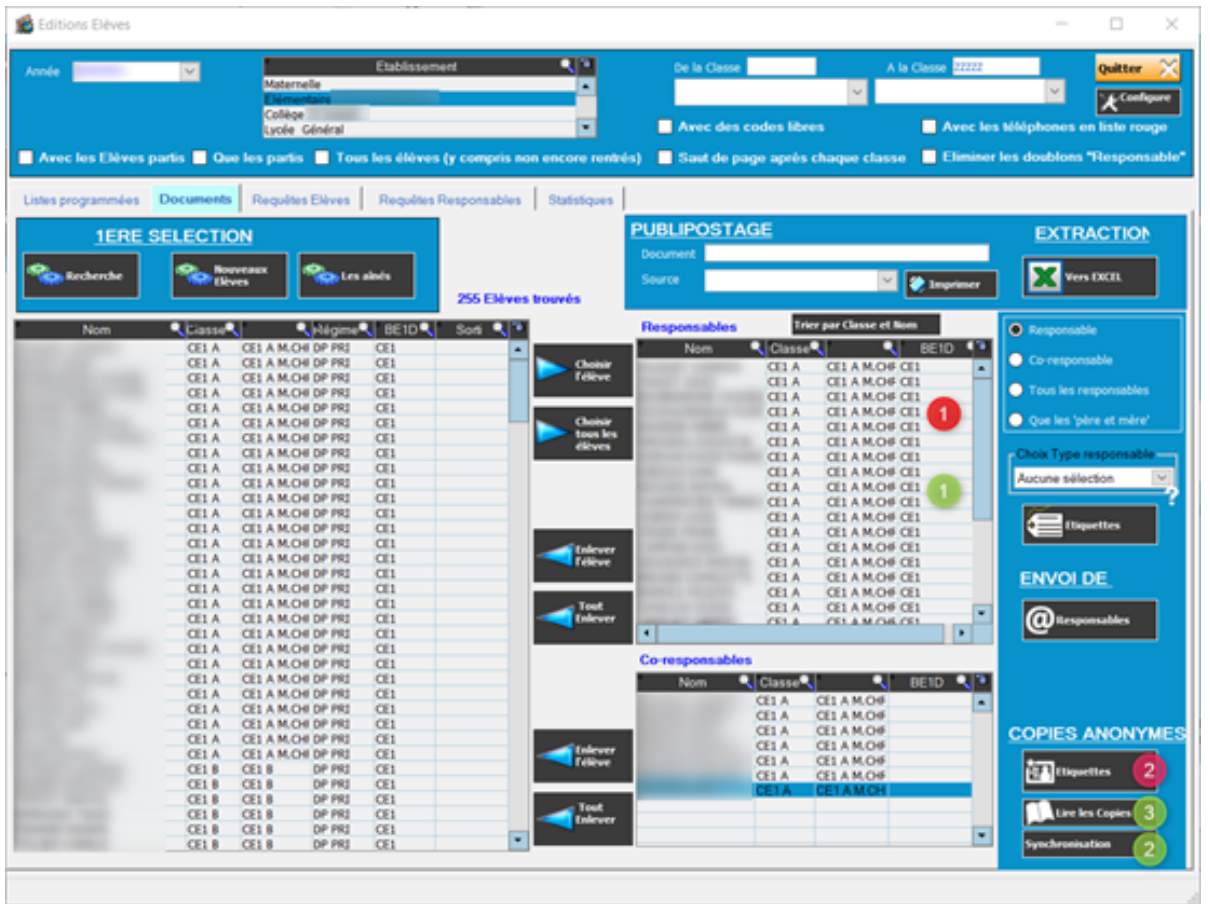

Je sélectionne les enfants dont je souhaite anonymiser les copies, je les bascule dans le tableau de droite en cliquant sur "Choisir l'élève"

Je clique sur "Etiquettes" **Etiquettes** pour générer les listes de code-

barre associés aux élèves. Une page = un élève. Le nom et le prénom de l'élève sont mentionnés en haut de chaque page.

Conseil : éditer les listes classe par classe afin de faciliter la distribution

Les élèves passent l'examen avec les étiquettes collées sur les copies à la place des noms.

> Page 1 / 3 **(c) 2024 AGATE FAQ <donotreply@asrec-cvl.org> | 19-05-2024 16:54** [URL: https://faq.asrec-cvl.org/index.php?action=faq&cat=4&id=100&artlang=fr](https://faq.asrec-cvl.org/index.php?action=faq&cat=4&id=100&artlang=fr)

### **Gestion Administrative**

Retour des copies : comment réassocier les enfants aux copies ?

### **Désanonymiser**

 Je sélectionne les élèves concernés et les basculent à nouveau dans le tableau de droite

Je cliquer sur "Synchronisation" Synchronisation pour générer un chargement permettant la réassociation des élèves aux codes-barres

Je clique sur "Lire les copies" **Littuare les Copies** barres manuellement ou en les scannant avec l'aide d'une douchette (méthode conseillée)

J'appuie sur la touche "Entrée" entre chaque code-barre saisi pour voir apparaître le nom et le prénom de l'enfant : je les annote sur la copie correspondante

## **Gestion Administrative**

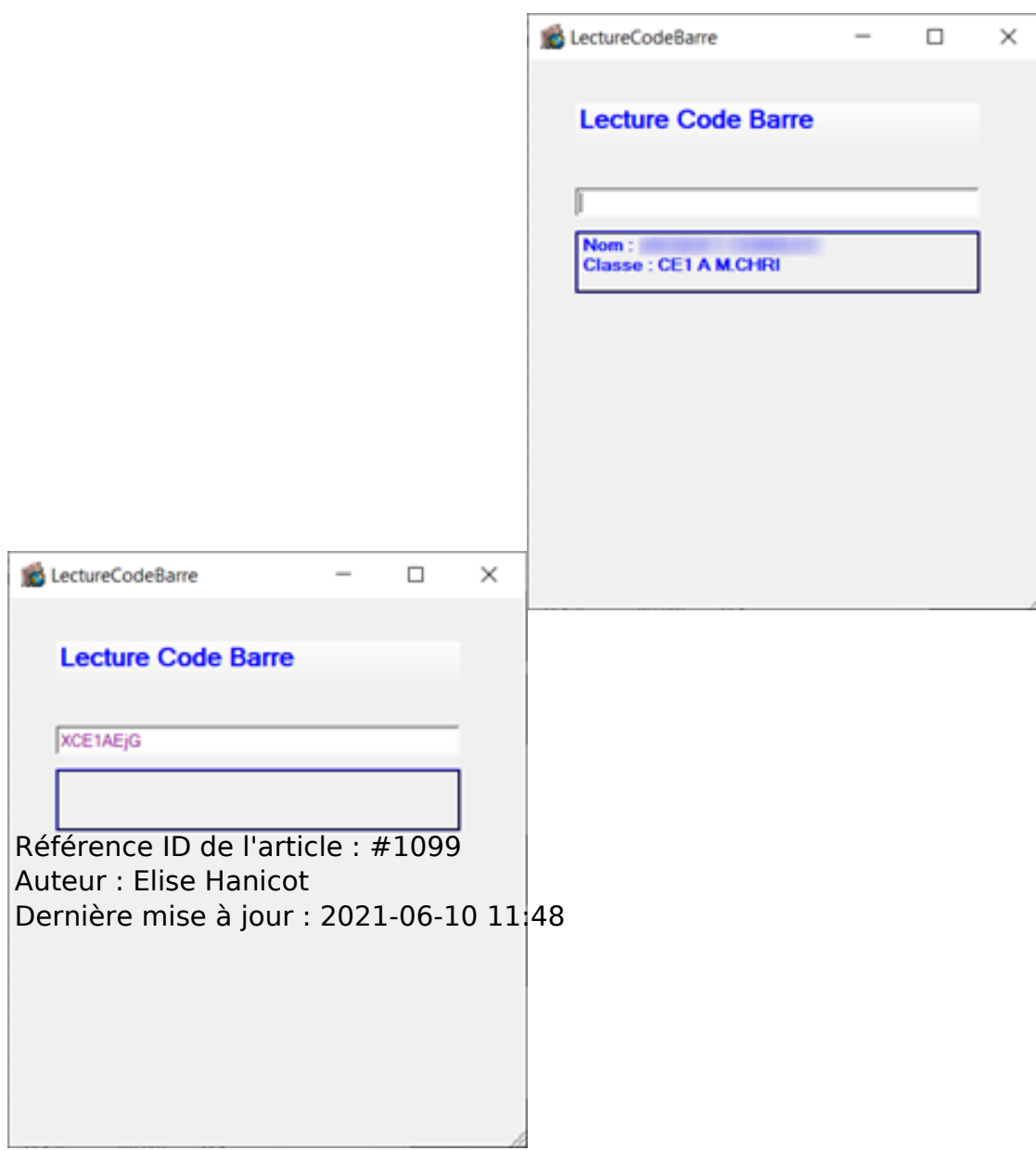